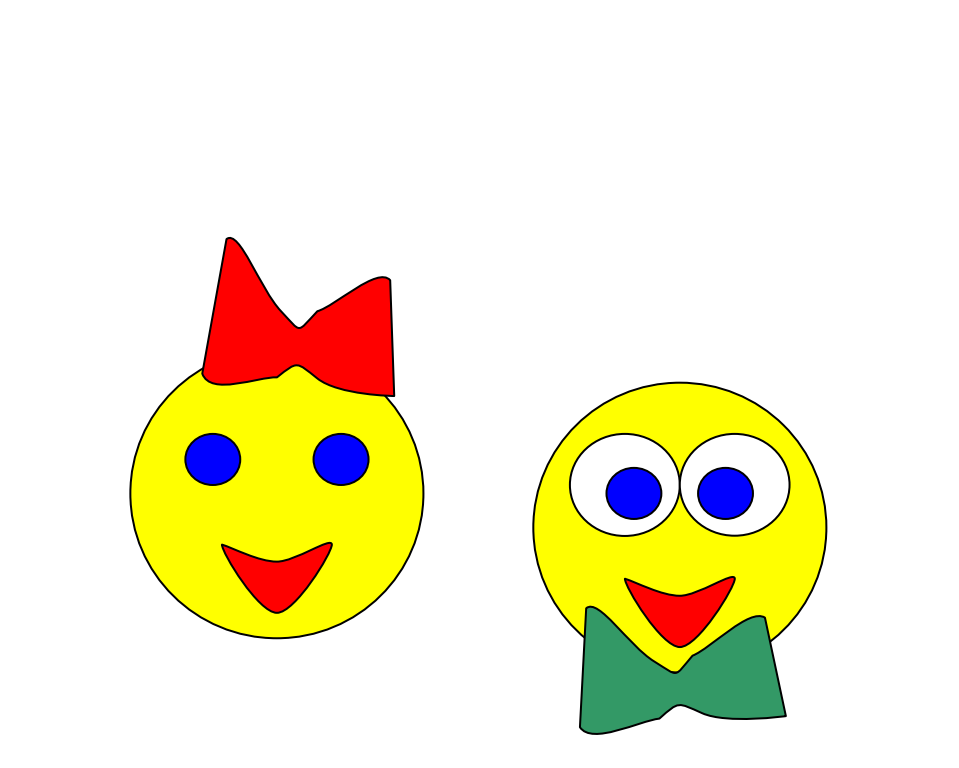

# Создание на рисунка **средствами текстового редактора WORD**

#### **ЗАПУСКАЕМ ПРОГРАММУ WORD.**  Для этого нажимаем кнопку **«пуск» – «все программы» – «Microsoft Office» – «Word »**.

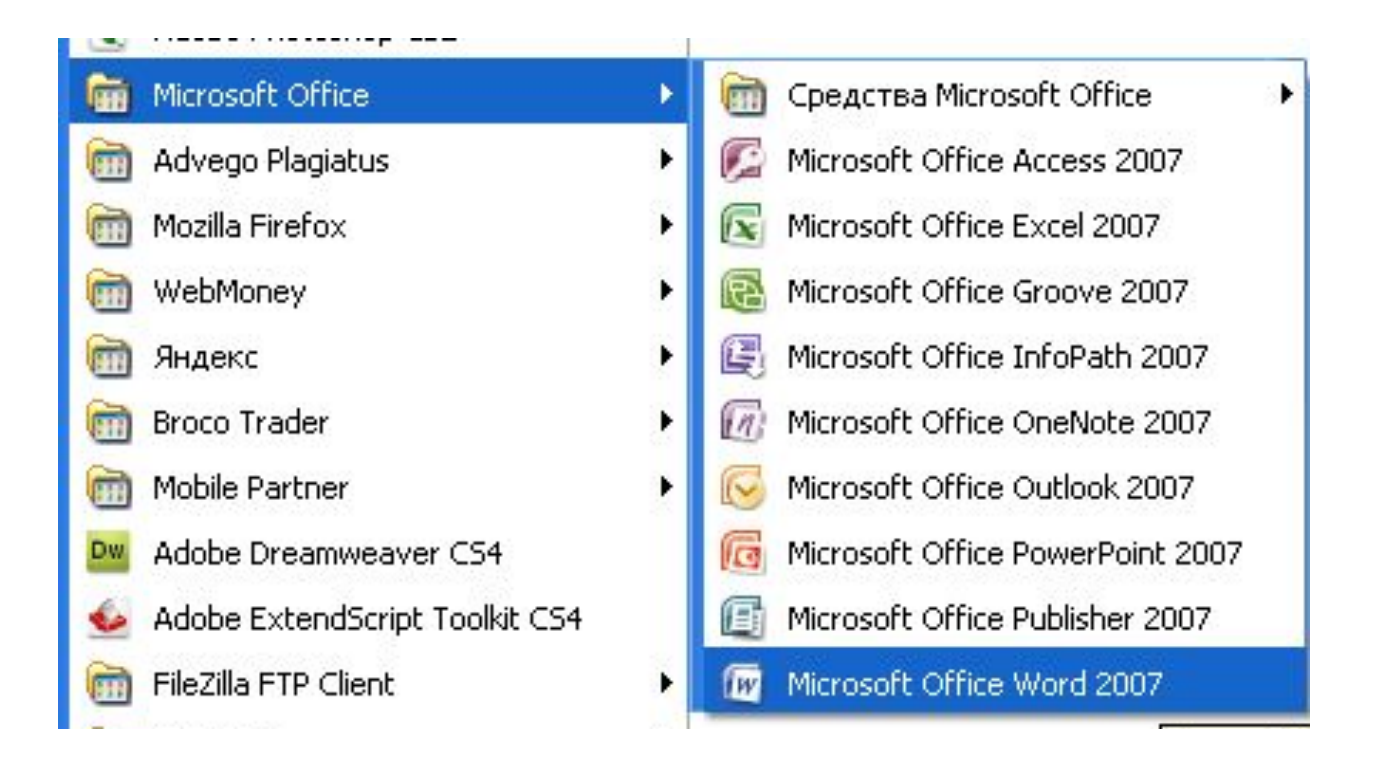

### После того, как программа откроется, перейдите во вкладку **«вставка»- «фигуры» – «новое полотно».**

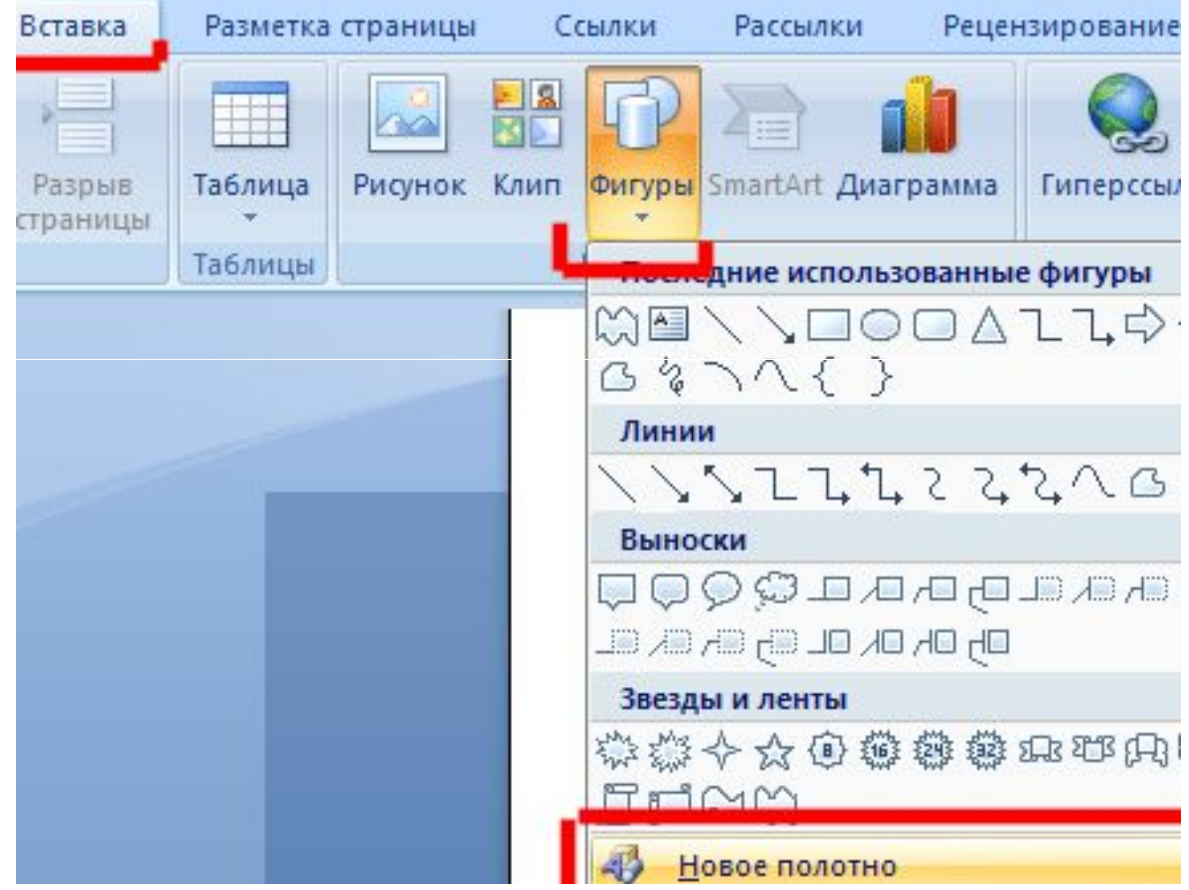

В текстовом редакторе откроется панель рисования. Нажав на кнопочку **«формат»**, перед нами откроется огромное число инструментов для рисования (линии, круги и т. п.).

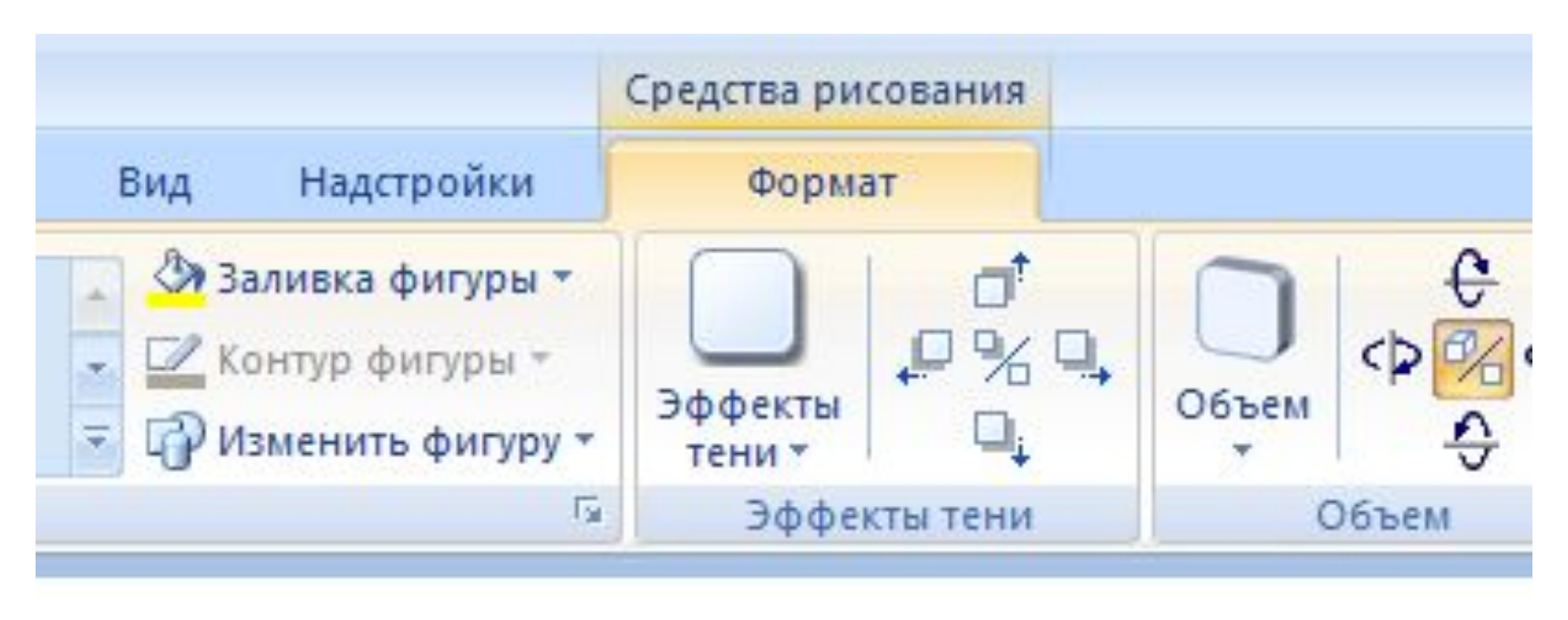

#### **ДЛЯ НАЧАЛА РИСОВАНИЯ**

нажмите на пункт **«вставка - фигуры»**. Затем выберите необходимый элемент, и наведите на полотно рисования. Для закрепления рисунка на странице щелкните 2 раза левой кнопкой мыши.

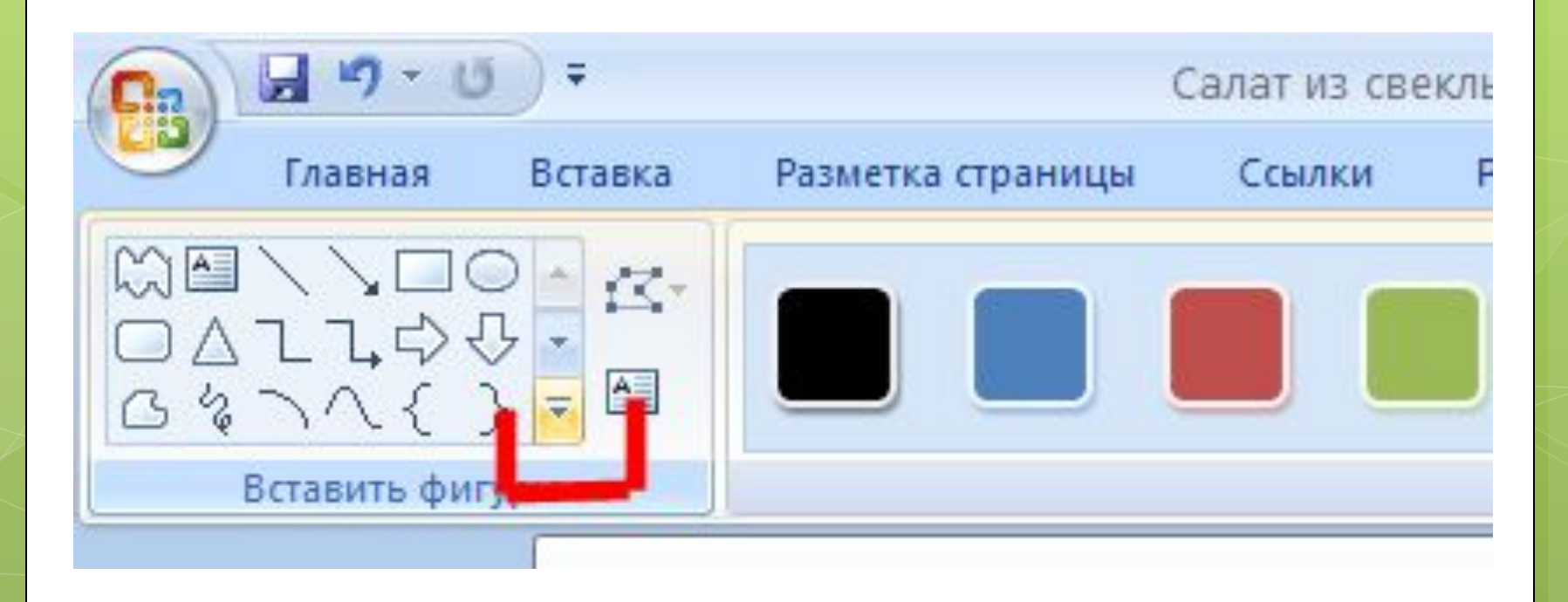

**ДЛЯ СМЕНЫ ЦВЕТА ПОЛОТНА,** наведите на цветные квадратики, и выберите необходимый оттенок.

**ДЛЯ ИЗМЕНЕНИЯ КОНТУРА РИСУНКА,** наведите на пункт **«контур фигуры»** и выберите нужный цвет, толщину, узор и т.д.

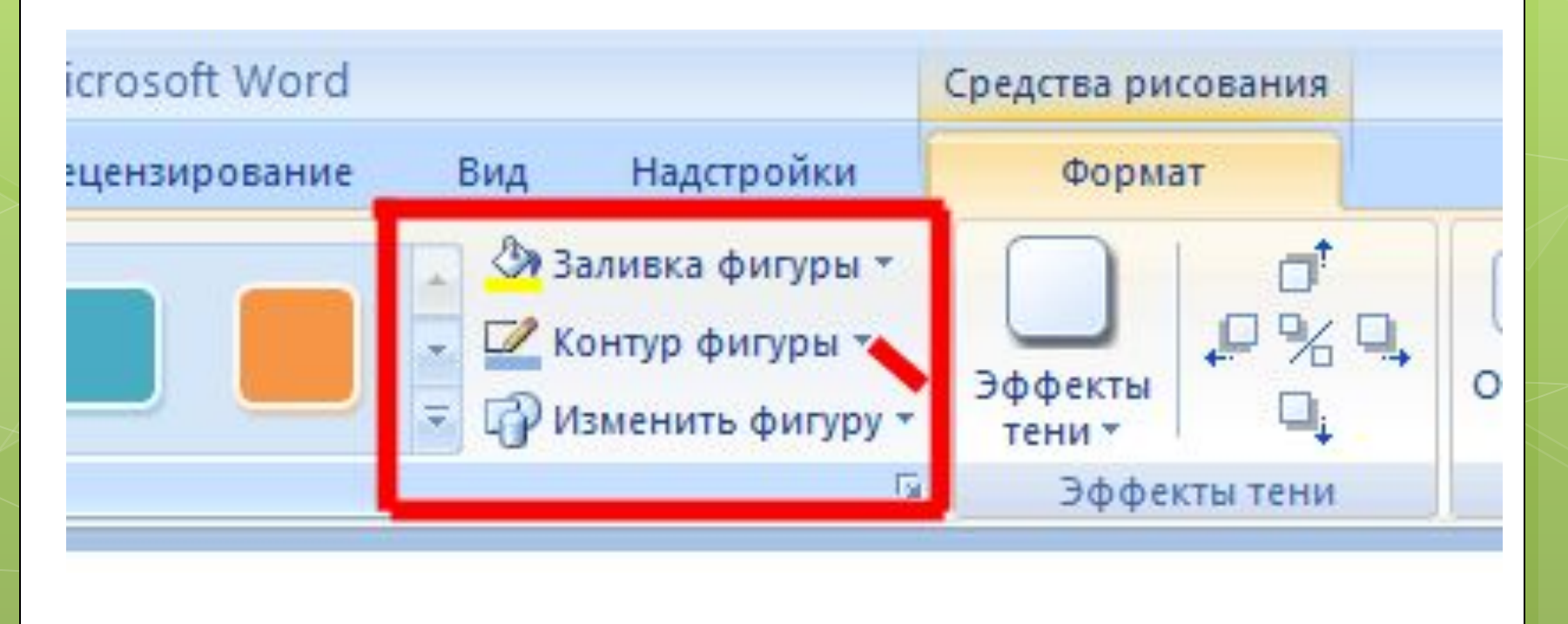

## **СОЗДАНИЕ ОБЪЕМА**

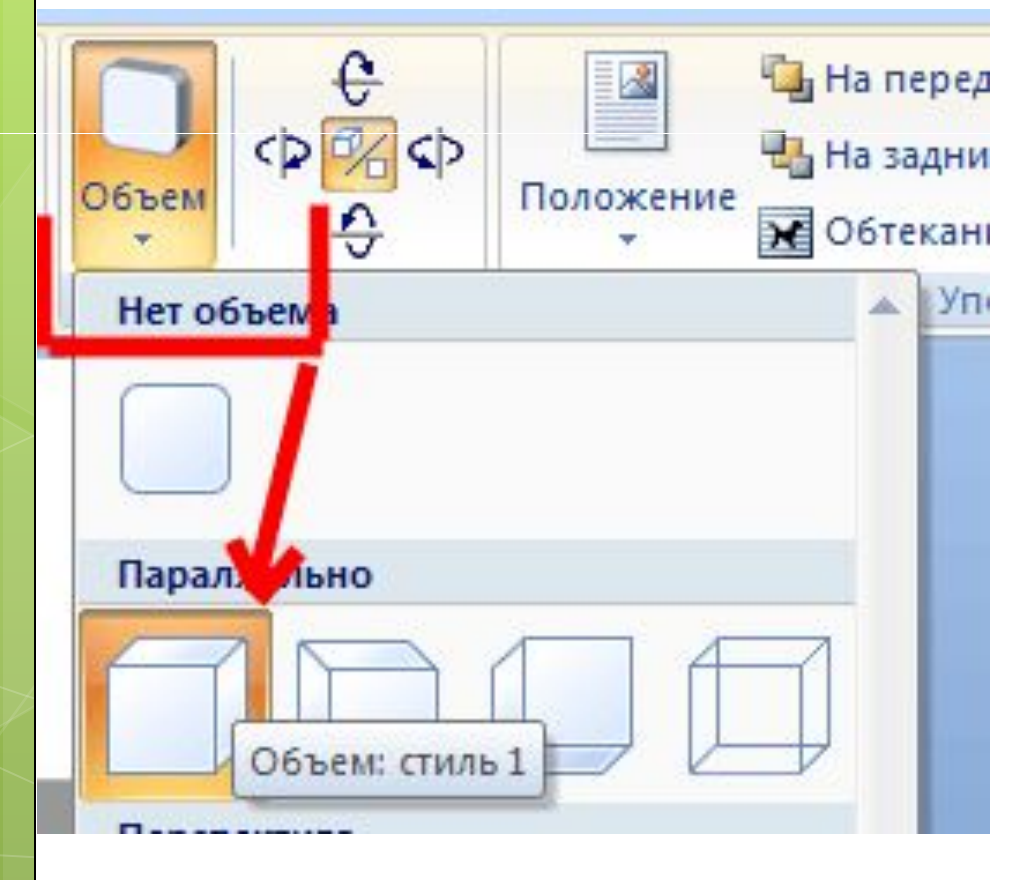

Чтобы создать объемный рисунок, выделите необходимый объект, нажмите **«объем»** и выберите нужную форму.

### **ГРУППИРОВКА.**

Отдельные объекты рисунка лучше сгруппировать в один объект.

Для этого, выделяем все нарисованные объекты, с нажатой клавишей **Shift.** Затем, на вкладке

**Формат** выбираем команду

**Сгруппировать.**

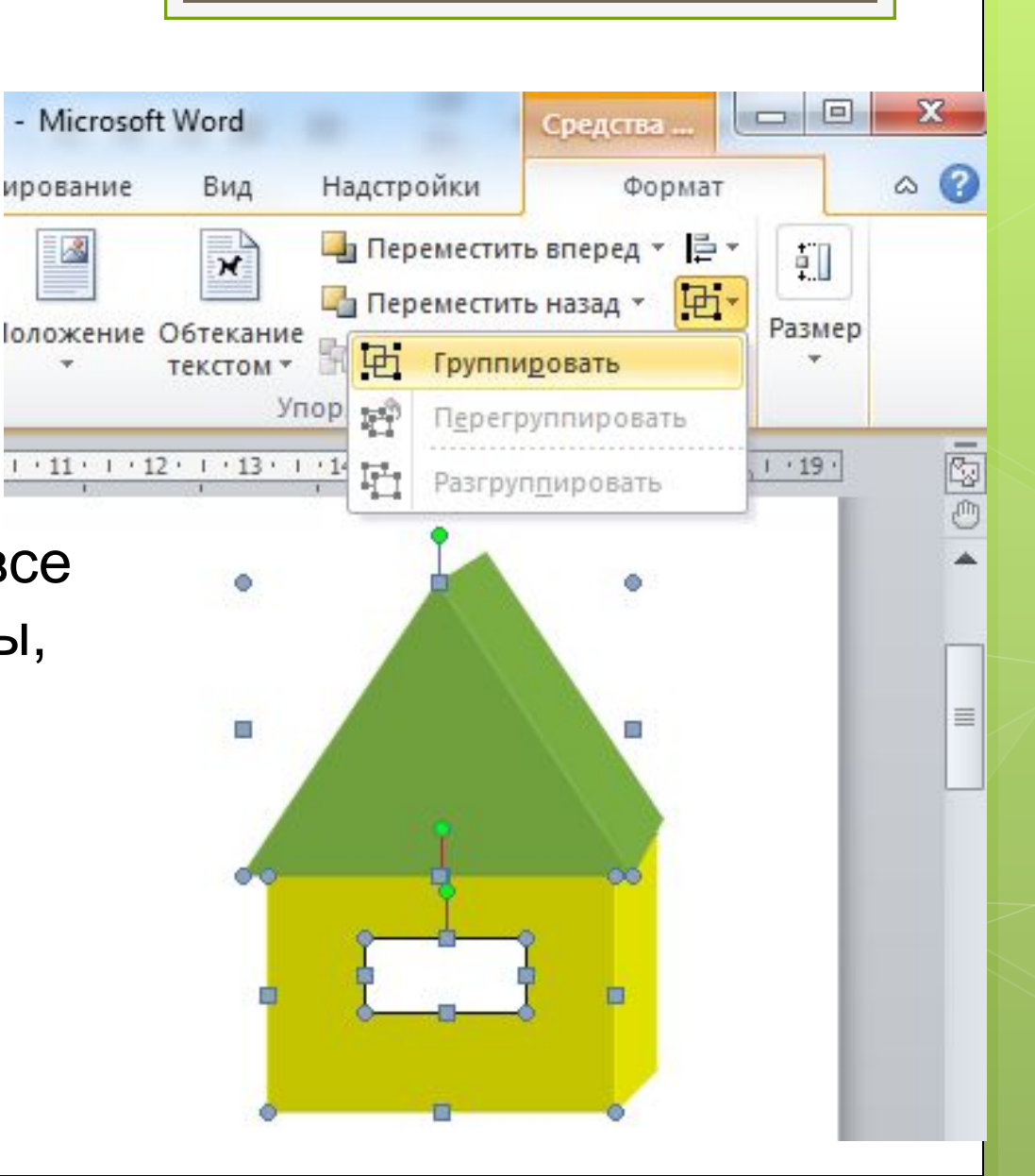

## **АЛГОРИТМ СОЗДАНИЯ РИСУНКА В ТЕКСТОВОМ РЕДАКТОРЕ**

**А) Выбрать команду Создать новое полотно из меню Вставкафигуры**

**Б)Настроить полотно (фон, линия)**

**В) Нарисовать детали (примитивы, заливка, линии, тень, объем)**

**Г) Соединить детали (перемещение)**

**Д) Выделить все детали (кнопка shift + выбор объектов)**

**Е) Сгруппировать детали (команда Группировать из меню Формат)**

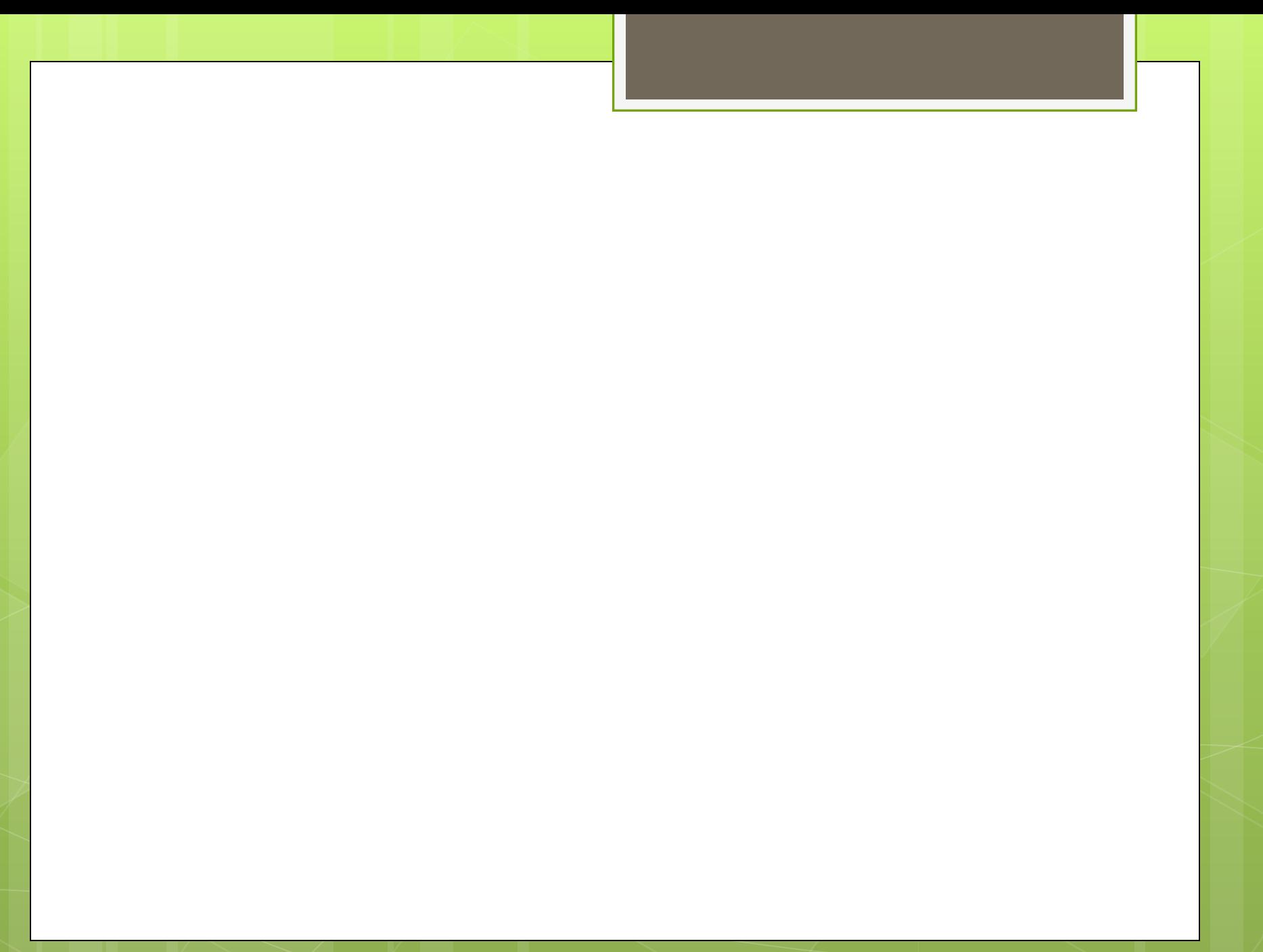

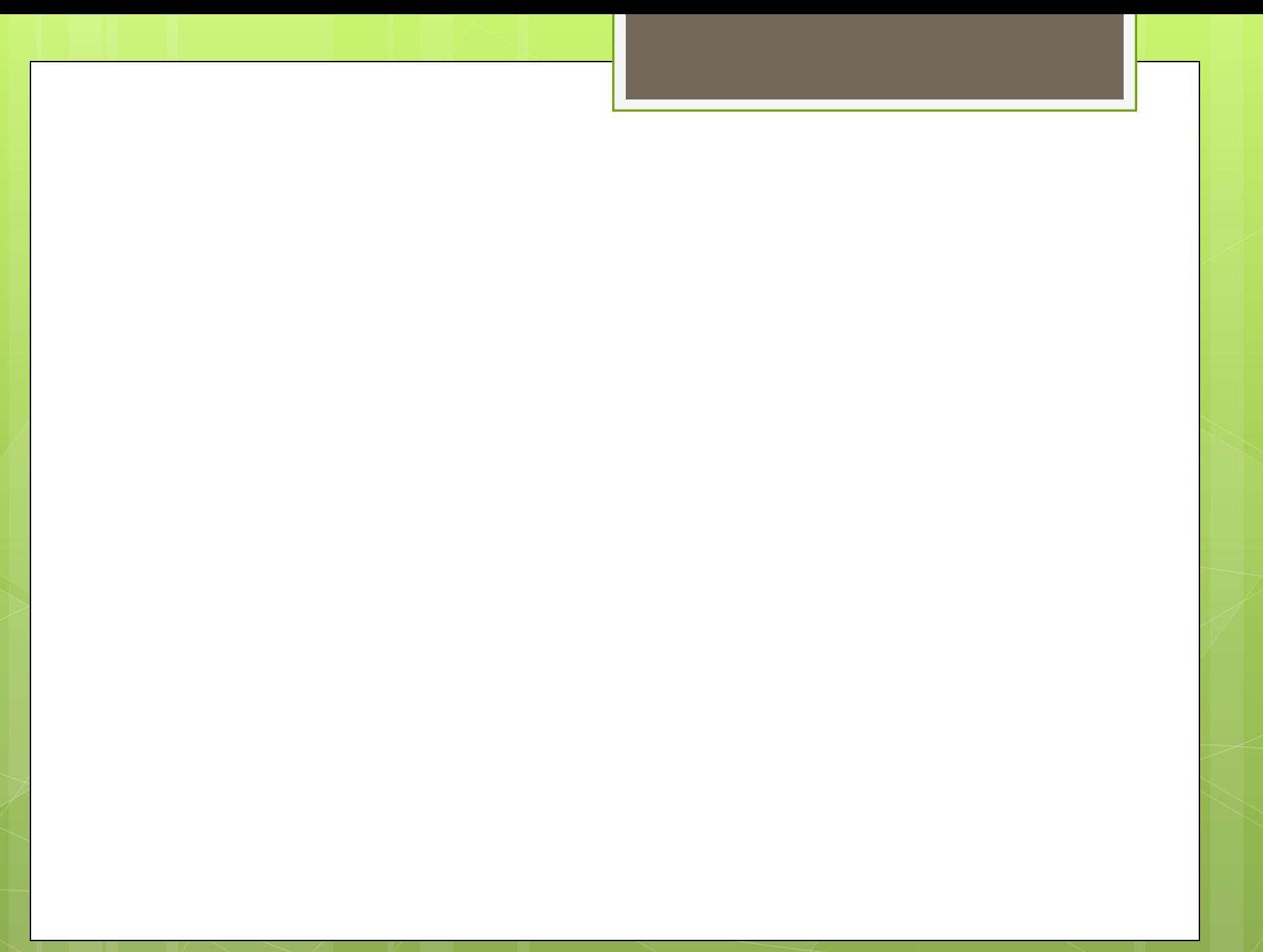

# **МОЛОДЦЫ!**